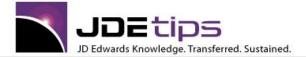

### October 2014

## On Technical/ Customizing EnterpriseOne

## UDC Values for a Data Dictionary Item

#### By Jeff Saenz, La-Z-Boy Incorporated

E1 Editor's Note: No Visual Assist for your Data Dictionary Item? Haven't memorized the valid values? Don't have the time or technical knowledge to dig for the Edit Rule and UDC associated with the Data Item? In this article, Jeff Saenz shares with us a bit of custom work that will allow the user to search for a Data Dictionary Item, select it, and see its associated UDC values both from Windows and from a web browser.

#### Introduction

Just about every application in EnterpriseOne uses at least one Data Dictionary Item that is tied to a UDC value. We try to enter a Sales Order, we get an error indicating "Invalid Order Type", and we click the Visual Assist for a list of UDC values tied to the Order Type, and then select the appropriate value.

There could possibly be other applications; for example an inquiry, where a status is tied to a UDC but no Visual Assist is available. In this scenario the users would have to know the valid values off the top of their heads or go to another application that provides a visual assist so they could see the possible values.

For those users who are a little more advanced, they could simply Fast Path to UDC, enter the Product Code and User Defined Code to see a list of values. The problem with this is you have to know the exact UDC that is tied to the data item.

To truly know the UDC tied to a data item, you have to go to the Data Dictionary, find the Data Item, and look at the Edit Rule. Obviously this is not the ideal solution, especially for a user without technical skills.

In this article I will provide two solutions to this problem, one that can be executed from a Windows client and the other using a Power Form that can only be executed from a web browser. The only thing you will need to know is the Data Dictionary Item alias.

#### Windows Version

First I will walk you through the steps necessary to create an application that can be executed from a Windows or Web client.

This interactive application is a simple find/browse form with a link to the UDC form.

- 1. Create a new Interactive Application (i.e., P55DDUDC Short for Data Dictionary UDC)
- 2. Create a new Find/Browse form titled "Work with Data Dictionary Items" and select business view V92001C Data Item Specifications.
- 3. Add the following columns as Form Control filter fields:
  - F9200.DTAI Change Filter Criteria to be = and allow Wildcard
  - F9203.LNGP Change Filter Criteria to be < and make this not visible
  - F9203.SCRN Change Filter Criteria to be < and make this not visible

Copyright © 2014 by Klee Associates, Inc.

www.JDEtips.com

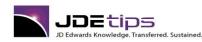

- F9203.SYR Change Filter Criteria to be < and make this not visible
- F9210.OWER Change Filter Criteria to be = and make this not visible
- 4. In the grid, add the following columns with the associated column headings:
  - F9200.DTAI (Data Item) Make the column "Clickable"
  - F9203.DSCA (Data Item Description)
  - F9210.OER1 (UDC Product Code)
  - F9210.OER2 (UDC User Defined Code)

The layout of your form should now look pretty similar to Figure 1. To finish the application, just a few lines of code need to be added to display the actual UDC values.

| Q 🗙 🕅 I       | <u>[</u> ools            |                     |                          |
|---------------|--------------------------|---------------------|--------------------------|
| Data Item     | *                        |                     |                          |
| records found | •                        |                     | Customize Grid           |
|               |                          |                     |                          |
| Data<br>Item  | Data Item<br>Description | UDC<br>Product Code | UDC<br>User Defined Code |
|               |                          |                     |                          |
|               |                          |                     |                          |
|               |                          |                     |                          |
|               |                          |                     |                          |
|               |                          |                     |                          |
|               |                          |                     |                          |
|               |                          |                     |                          |
|               |                          |                     |                          |
|               |                          |                     |                          |
|               |                          |                     |                          |

#### Figure 1: Find/Browse Form

- 5. On the "Dialog is Initialized" event of the form, assign the following values to the Form Control fields:
  - FC Data Edit Rules (J.D. Edwards) = UDC
  - FC Language = 0
  - FC Product System Code = 0
  - FC Scrn/Rpt = 0
- 6. On the "Button Clicked" event of the Select button, call application P0005S, form W0005SB (Select User Defined Code) passing the following parameters:
  - GC UDCProduct Code → Systemcode

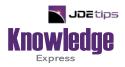

# This Article Continues...

# Subscribers, log in from our main search page to access the full article: www.JDEtips.com/MyAccess.html

## Not a Subscriber? Gain access to our full library of JDE topics:

www.JDEtips.com/JD-Edwards-Library

Visit <u>www.JDEtips.com</u> for information on the JDEtips University schedule, private training and consulting, and our Knowledge Express Document Library.

License Information: The use of JDE is granted to JDEtips, Inc. by permission from J.D. Edwards World Source Company. The information on this website and in our publications is the copyrighted work of JDEtips, Inc. and is owned by JDEtips, Inc.

NO WARRANTY: This documentation is delivered as is, and JDEtips, Inc. makes no warranty as to its accuracy or use. Any use of this documentation is at the risk of the user. Although we make every good faith effort to ensure accuracy, this document may include technical or other inaccuracies or typographical errors. JDEtips, Inc. reserves the right to make changes without prior notice.

Oracle and J.D. Edwards EnterpriseOne and World are trademarks or registered trademarks of Oracle Corporation. All other trademarks and product names are the property of their respective owners.

Copyright © by JDEtips, Inc.